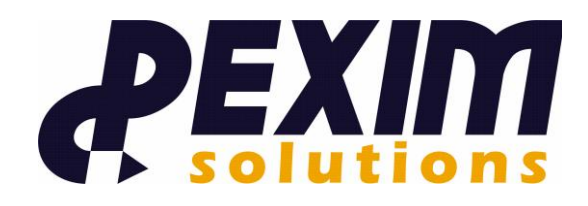

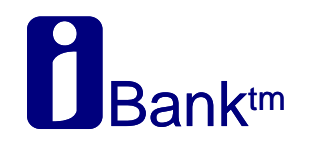

# **Упатство за користење на web апликацијата за физички лица**

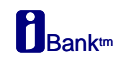

# СОДРЖИНА

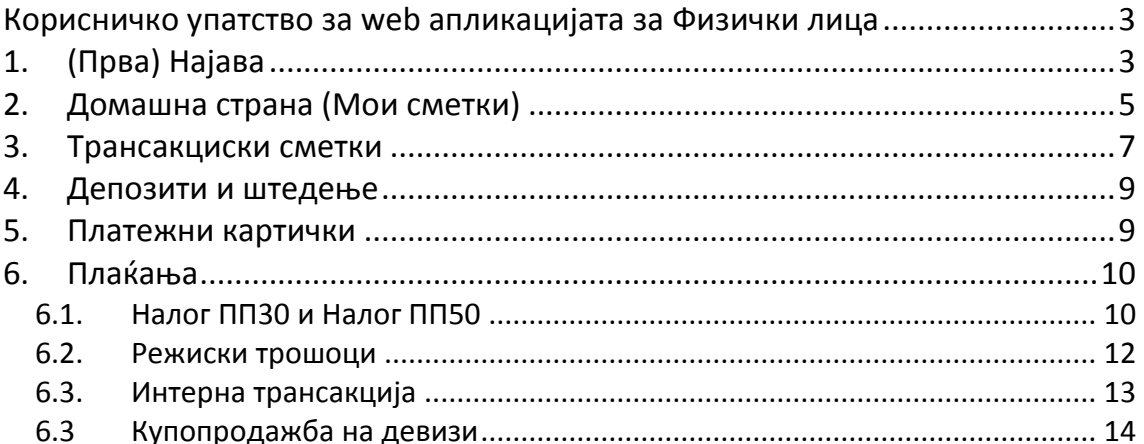

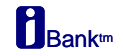

## <span id="page-2-0"></span>**Корисничко упатство за web апликацијата за Физички лица**

# <span id="page-2-1"></span>**1. (Прва) Најава**

За да почнете со работа преку оваа страна потребно е да се сте пријавен корисник на системот за електроснко банкарство на банката, да имате корисничко име, активационен код и токен.

Отворете интернет пребарувач и внесете ја следната адреса <https://ibank.com.mk/PeregrineRetail> (адресата за продукција ќе се измени).

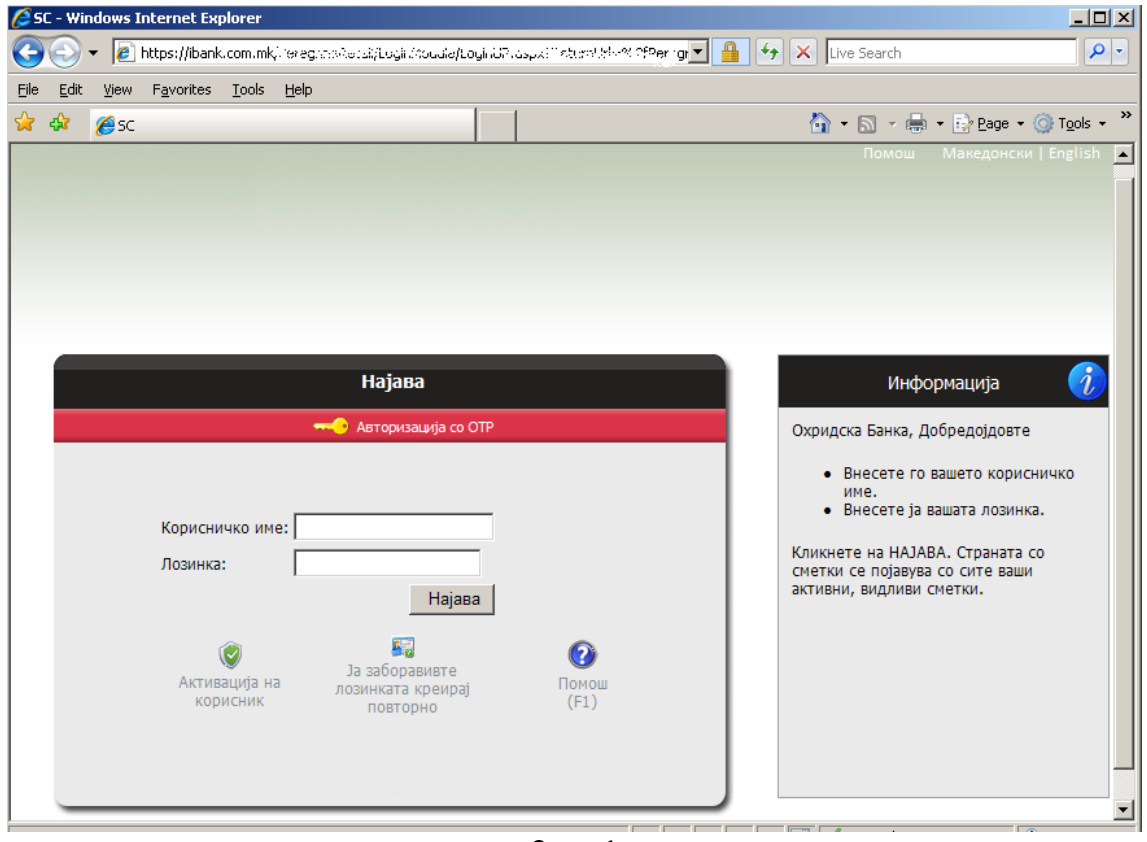

Слика 1

При првата најава корисникот мора да нарави активација. Активацијата се прави преку линкот *Активација на корисник.* 

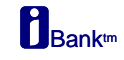

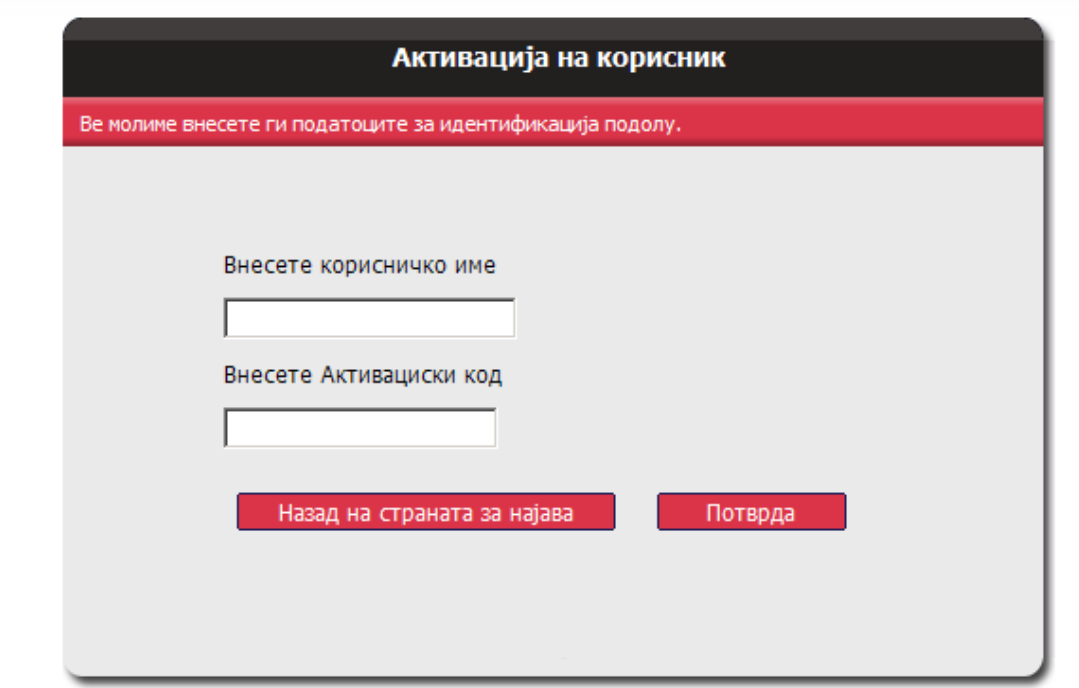

Слика 2

Корисниците се пријавуваат за работа со електронско банкарство преку шалтерите на банката. При пријавување од банката добиваат корисничко име, активационен код и токен.

Активацискиот код се користи само при првата најава т.е. при активација на профил и во тој чекор корисникот си внесува произволна лозинка.

За секоја следна најава мора да внесе корисничко име, лозинка и токен.

По успешна најава се отвора првата страна Мои сметки.

На следната слика опишани се основните делови од корисничкиот интерфејс.

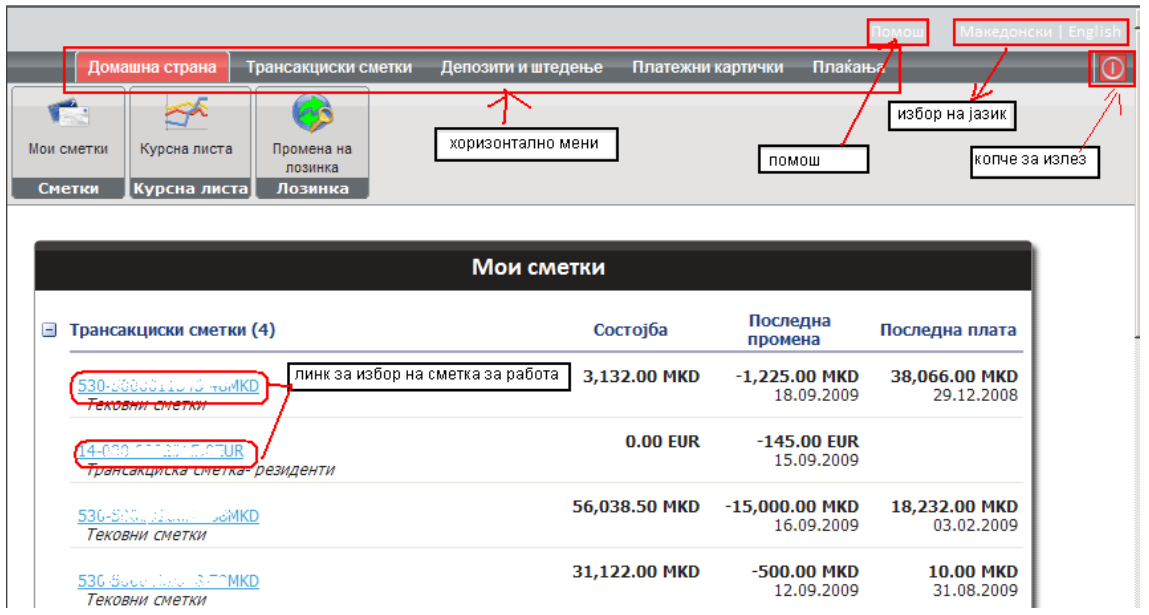

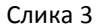

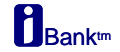

На врвот на страната се сместени следните елементи:

**Излез -** копче за излез од апликацијата,

Помош - линк за помош, тука можете да најдете соодветен одговор на Вашите прашања **Макеонски / English –** линк за избор на јазик за работа, со клик на соодветниот линк се менува јазикот на апликацијата без да се одјавувате од апликацијата.

Работењето на страната е организирано преку хоризонталното мени:

**Домашна страна** - основна страна за работа

**Трансакциски сметки – информации за состојба и промет во период и извештаи** поврзани со трансакциските сметки

**Депозити и штедење** - информации за состојба и промет во период за Вашите штедни сметки

Платежни картички - нформации за состојба и промет во период за Вашите платежни картички

Плаќања - избор на операции за плаќање, налог ПП30 и ПП50, налог за купопродажба на девизи

Со цел да се олесни работата со повеќе сметки и картички кога се наоѓате на некое од јазичињата Трансакциски сметки, Штедни влогови и Платежни картици, во десниот агол на апликацијата преку стрелките горе/доле можете да ги листата сметките соодветно трансакциски, штедни влогови или платежни картички и да ја видите состојбата за сметката.

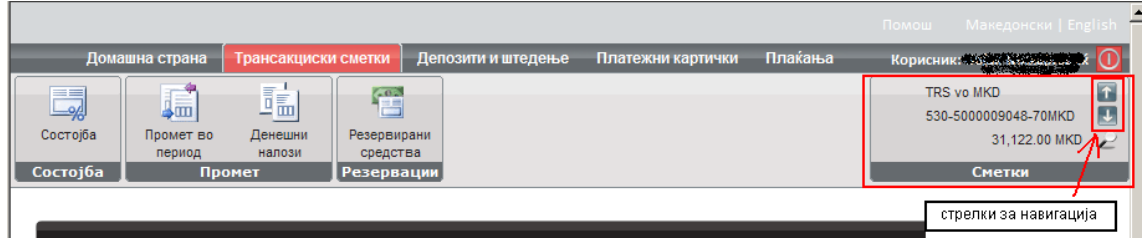

Слика 4

# <span id="page-4-0"></span>**2. Домашна страна (Мои сметки)**

Мои сметки е првата страна која се отвора по успешна најава. Нуди преглед на сите Ваши сметки пријавени за работа преку електронско банкарство и основни информации за секоја сметка: состојба и износ и датум на последна промена.

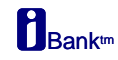

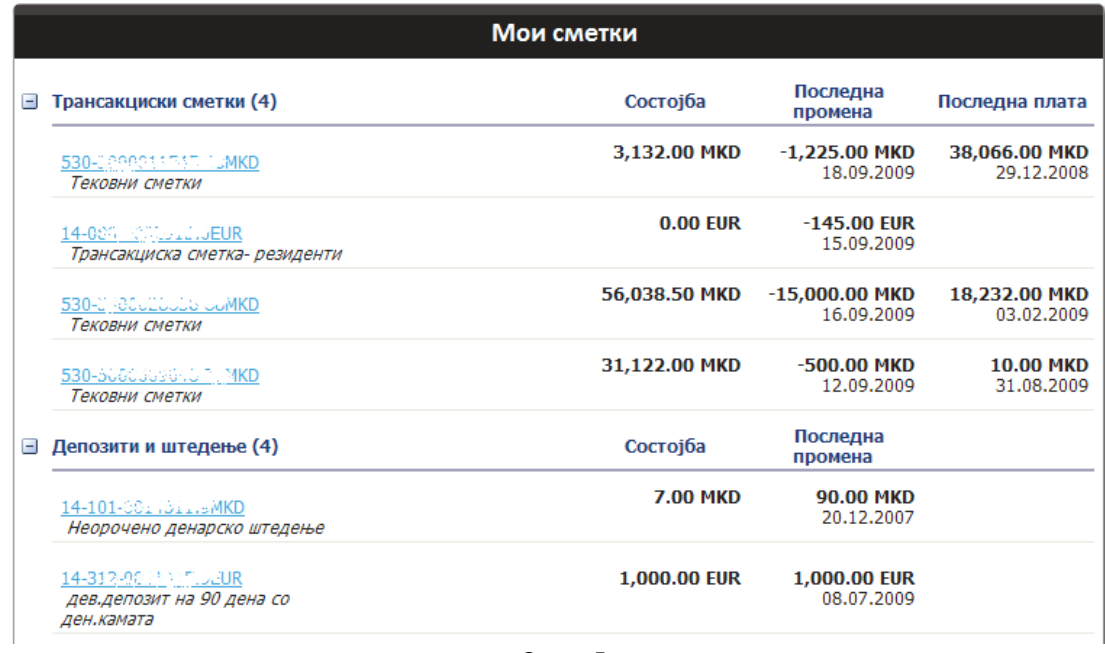

Слика 5

На оваа основна страна се наоѓаат копчиња за навигација кон страната за:

- Промена на лозинка и
- страната за преглед на Курсна листа.

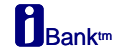

## <span id="page-6-0"></span>**3. Трансакциски сметки**

Функционалности поврзани со Вашите трансакциски сметки се достапни преку јазичето Трансакциски сметки.

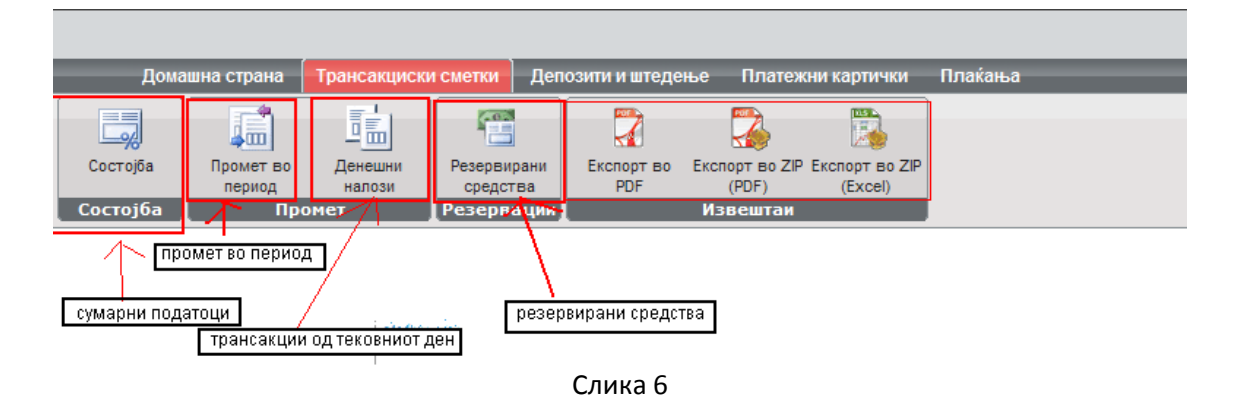

**• Состојба** - по избор на сметка од листата на сметки се отвора страната Сумарни податоци на која се наоѓаат следните информации: Состојба, Дозволено пречекорување, Резервирани средстава, Каматна стапка и последни промени поврзани со сметката како на пример износ и датум на последен прилив, износ и датум на ппследна плата (слика 7).

• Промет во период - прикажани се сите трансакции. Преддефиниран е прегледот за период од еден месец. Преглед на трансакции може да правите за произволен период со избор на *Датум од* и *Датум до* во филтерот (слика 8).

**• Денешни налози** – преку оваа страна го пратите статусот на налозите во банка, приливите и одливите на Вашата сметка за тековниот ден (слика 9).

**• Резервирани средства** – овде се прикаживаат резервациите од дебитни картички, резервации направени од треан налог или резервации од кредит.

• Извештаи – преку ова мени може да го печатите или зачувате прегледот од Налози или Промет во период во следниве опции за работа: Експорт во PDF, Експорт во ZIP (PDF) и Експорт во ZIP (Excel).

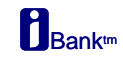

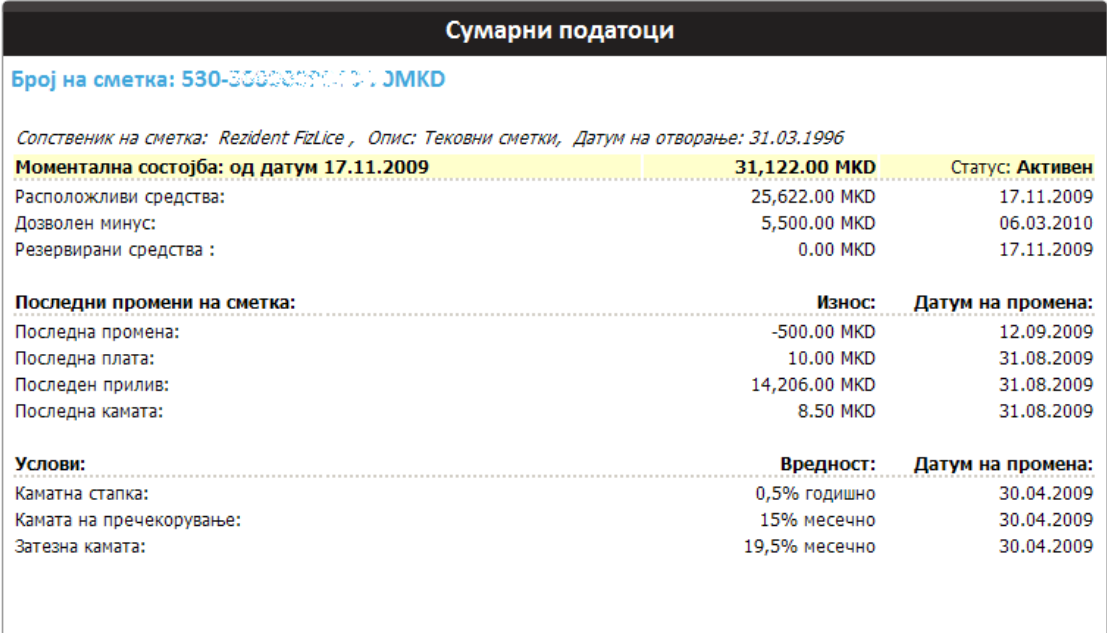

#### Слика 7

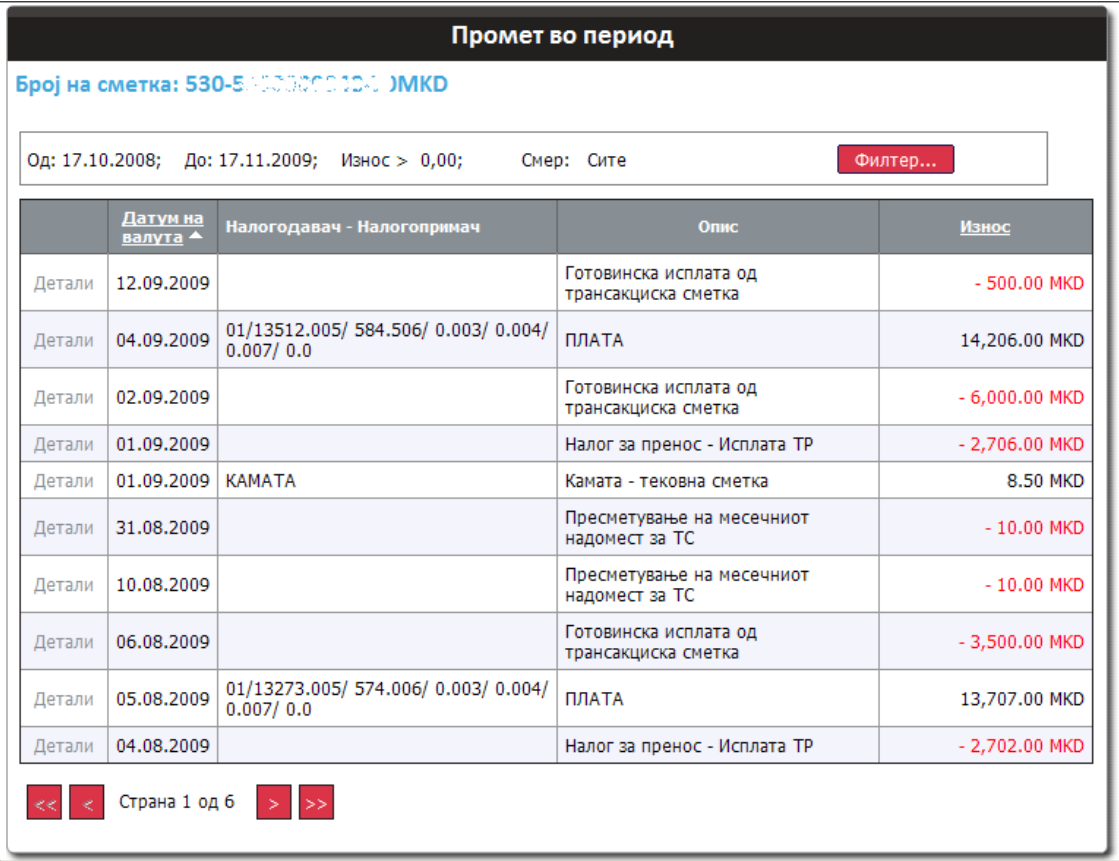

#### Слика 8

 $\mathbf{h}_{\text{Bank}^{\text{tr}}}$ 

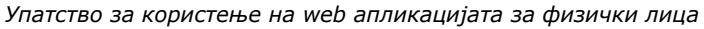

| Преглед на плаќања            |               |                       |                                            |                      |            |
|-------------------------------|---------------|-----------------------|--------------------------------------------|----------------------|------------|
| За ден: 17.11.2009;<br>Филтер |               |                       |                                            |                      |            |
| Детали                        | Датум         | Тип на<br>трансакција | Опис                                       | Статус               | Износ      |
| Детали                        | 17.11.2009    | Трансфер              | Исплата од трансакциона сметка<br>преку ПП | Внесен чека контрола | 100.00 MKD |
| Детали                        | 17.11.2009    | Трансфер              | Исплата од трансакциона сметка<br>преку ПП | Внесен чека контрола | 122.00 MKD |
|                               | Страна 1 од 1 | $>\,$                 |                                            |                      |            |

Слика 9

#### <span id="page-8-0"></span>**4. Депозити и штедење**

Преку јазичето Депозити и штедење имате преглед на штедните сметки,орочени и неорочени штедни сметки, во домашна валута и други валути.

• Состојба - може да прегледате сумарни податоци за одредена сметка,

моменталната состојба, последна промена, статусот на вашата сметка.

**• Промет во период** – преглед на трансакциите за произволен период, одбирате период преку копчето Филтер.

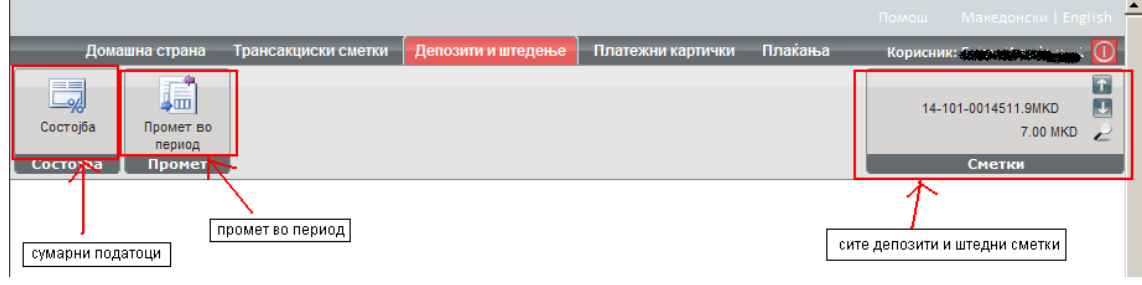

Слика 10

## <span id="page-8-1"></span>**5. Платежни картички**

Преку јазичето Платежни картички имате преглед на состојбата и прометот во период на ващите платежни картици

- Состојба на оваа страна се наоѓаат следните детали во всракк со платежните  $\bullet$ картички: број на картичка (првите и последните четири цифри), тип на картичка, дозволен лимит, резервирани средства, расположливи средства.
- Промет во период преглед на транксациите на платежната картичка. Преку Филтерот може да бирате период за кој сакате да ги видите трансакциите.

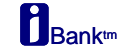

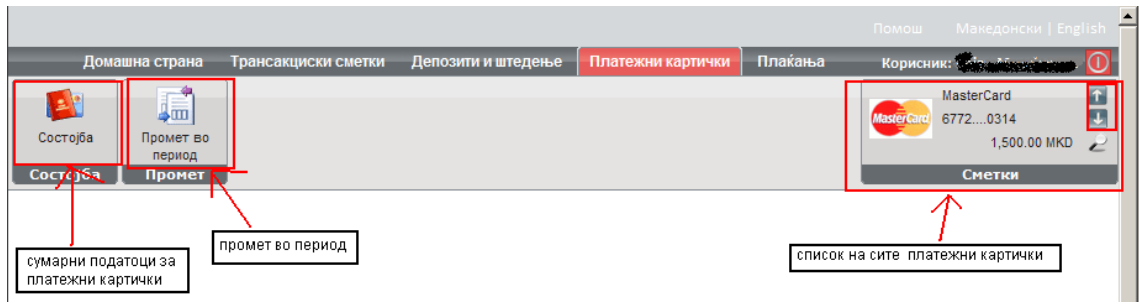

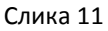

# <span id="page-9-0"></span>**6. Плаќања**

Преку јазичето **Плаќања** бирате тип на трансакција која сакате да ја направите. Можни се следните видови на плаќања:

Налог ПП30 - налог за пренос на средства од Вашата трансакциска сметка кон било која друга трансакциска сметка или сметка од платен промет.

Налог ПП50 - налог за јавени приходи, преку овој тип на налог се пратав транскации кон бучетски сметки

Режиски трошоци - предефинирани налози за плаќање на режиските трошоци, струја, вода

**Интерна трансакција** – налог за трансфер на средстава помеѓу своите сметки во иста валута.

Купопродажба на девизи - префрлување средстав апомеѓу свои сметки во различна валута.

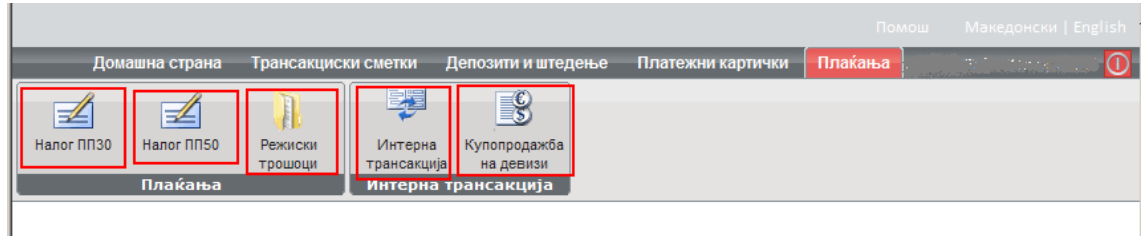

Слика 12

#### <span id="page-9-1"></span>**6.1. Налог ПП30 и Налог ПП50**

Плаќањето преку електронскиот налог ПП30 и ПП50 се прави во три чекори:

- **√Чекор 1: Пополнување на налог.** Одберете кој тип на налог сакате да направите и пополнете го налогот, пример слика 9.
- **Чекор 2: Преглед или верификација** на внесените податоци во налогот. Преглед на внесените податоци, доколку внесените податоци се во ред одберете *Потпишување на налог, во спротивно вратете се чекор назад и корегирајте ги* податоците (слика 10).
- $\checkmark$ **Чекор 3: Потпишување и праќање на налог** во банка (слика 11). Ќе ви се појави прозор *Потпишување на налог* во кој треба да внесете ОТР и да кликнете на копчето Потпиши.

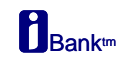

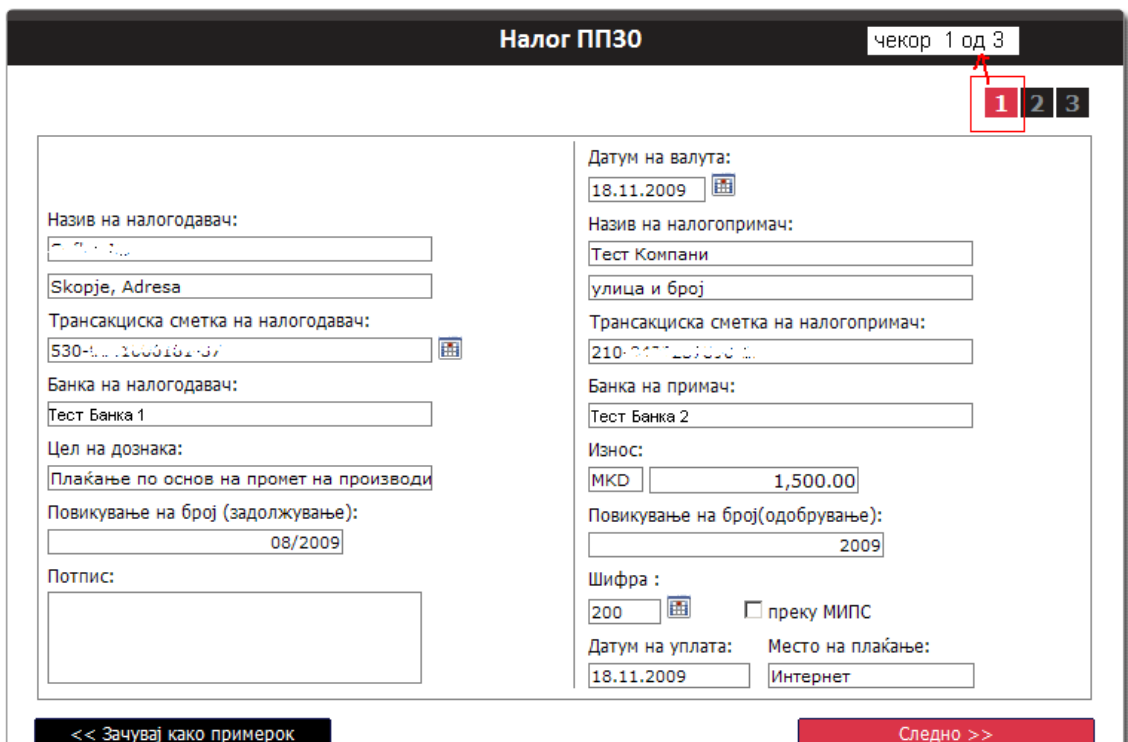

Слика 13

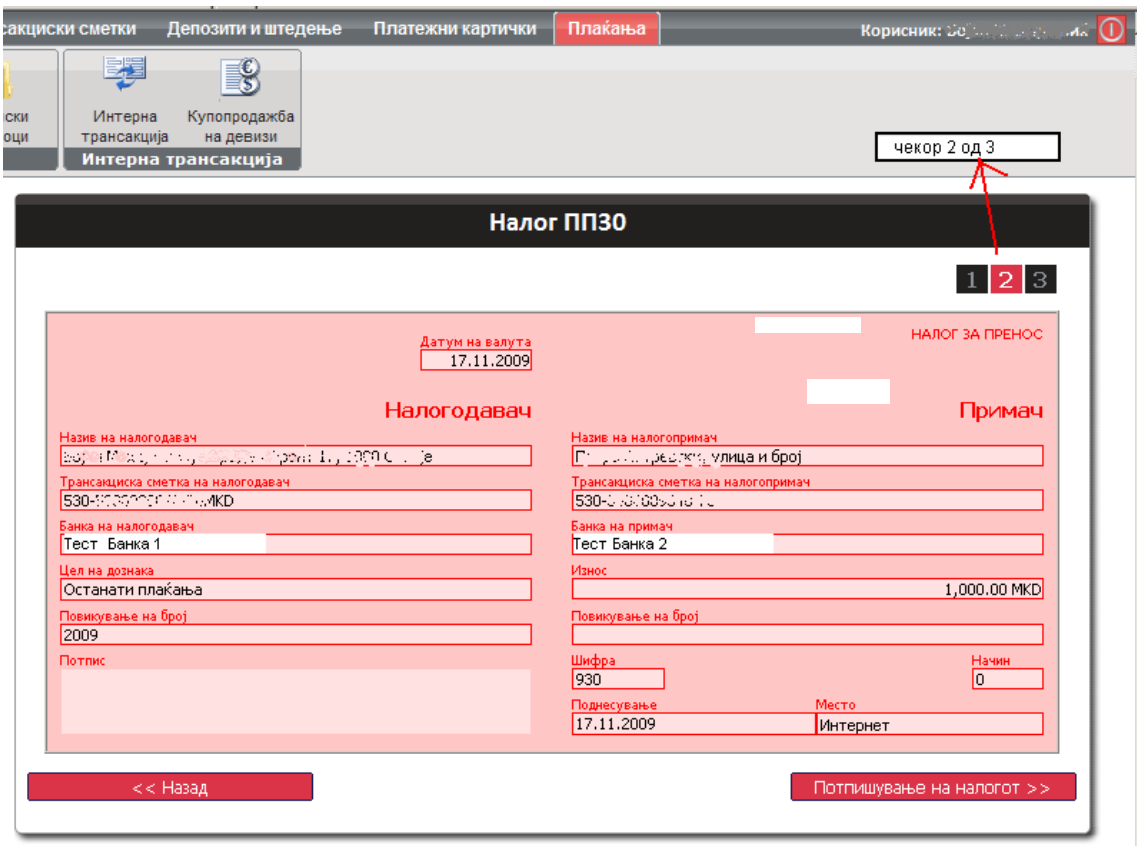

Слика 14

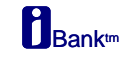

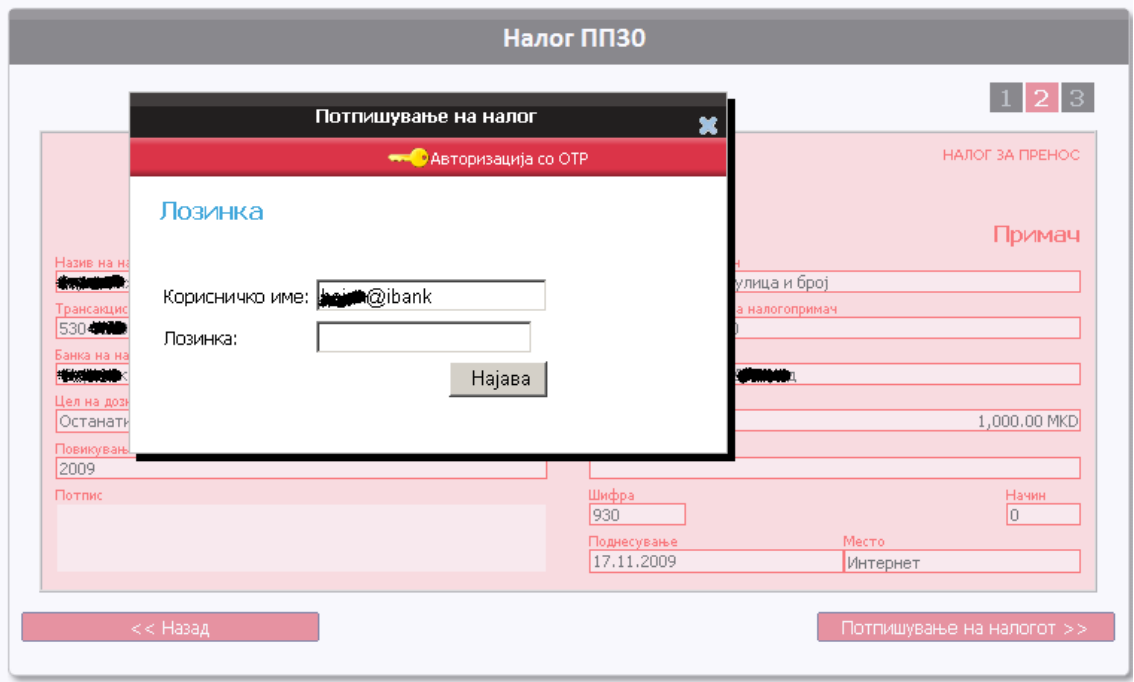

Слика 15

Налозите може да ги пополнувате од зачуван примерок. Примерок се креира во првиот чекор при пополнување на налог на копчето Зачувај примерок.

При пополнување на налог по примерок во првиот чекор го одбирате примерокот со клик на линкот на соодветниот примерок, останатите чекори се исти, чекор на валидација и чекор на потпишување и праќање на налог.

#### <span id="page-11-0"></span>**6.2. Режиски трошоци**

Режиски трожоци се преддефинирани и персонализирани налози за плаќање на Вашите сметки за јавни трошоци. Оваа листа ви е достапна само доколку се пријавите во банката за овој начин на плаќање на јавни трошоци.

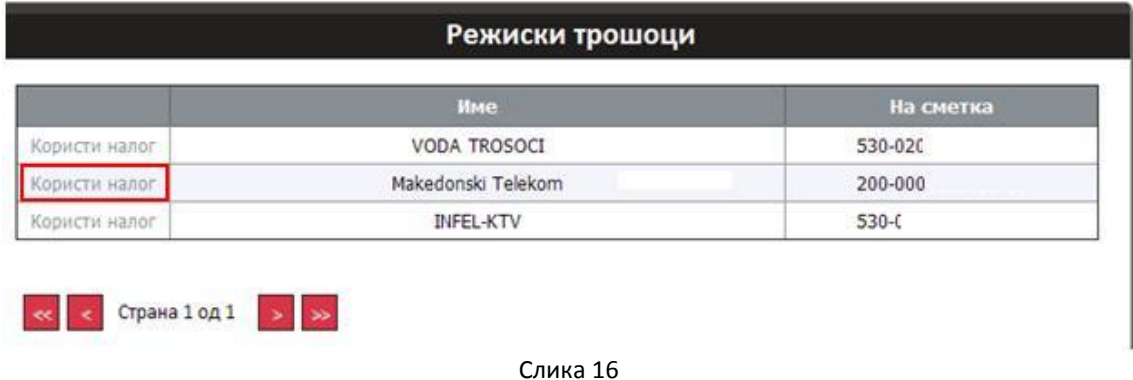

Одберете 'Користи налог' од листата на понудени шаблони. Внесете износ, потпишете го налогот и плаќањето е извршено.

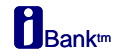

#### <span id="page-12-0"></span>**6.3. Интерна трансакција**

Преку ова мени може да префрлате средства помеѓу Вашите сметки во иста валута. Средства може да се префлуваат помеѓу трансакциски сметки и неорочени сметки. Интерните трансакции исто така се вршат во три чекори:

- **Verop 1: Пополнување на налог**. Одберете (внесете) од која на која сметка ќе правите транксација и внесете износ (слика 17)
- **Учекор 2: Преглед или верификација** на внесените податоци во налогот. Доколку внесените податоци се во ред одберете *Потпишување на налогот,* во спротивно вратете се чекор назад и корегирајте ги податоците (слика 18).
- $\checkmark$ Чекор 3: Потпишување и праќање на налог во банка (слика 19). Ќе ви се појави прозор *Потпишување на налог* во кој треба да внесете ОТР и да кликнете на копчето Потпиши.

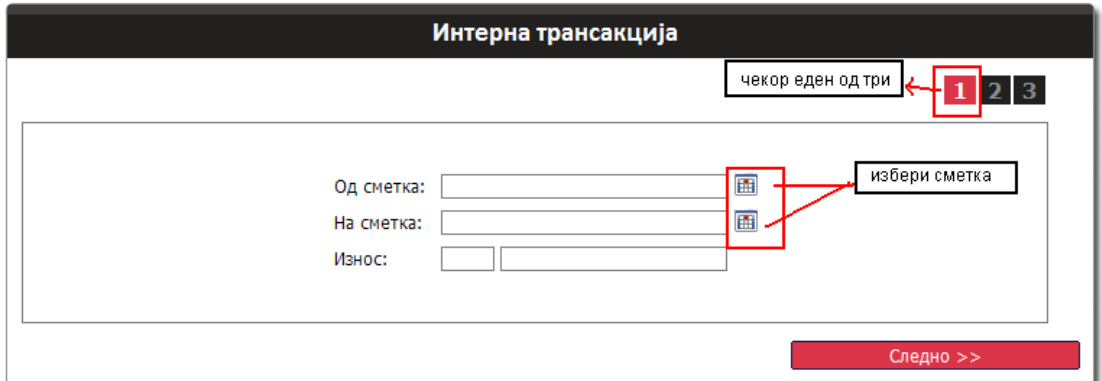

Слика 17

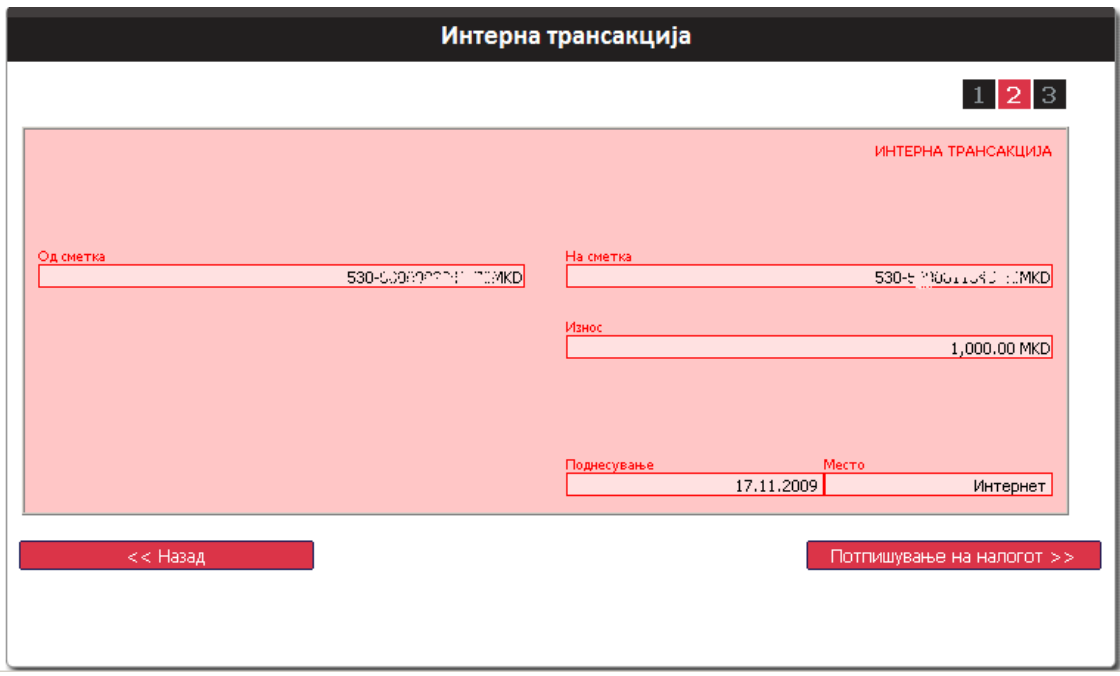

Слика 18

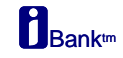

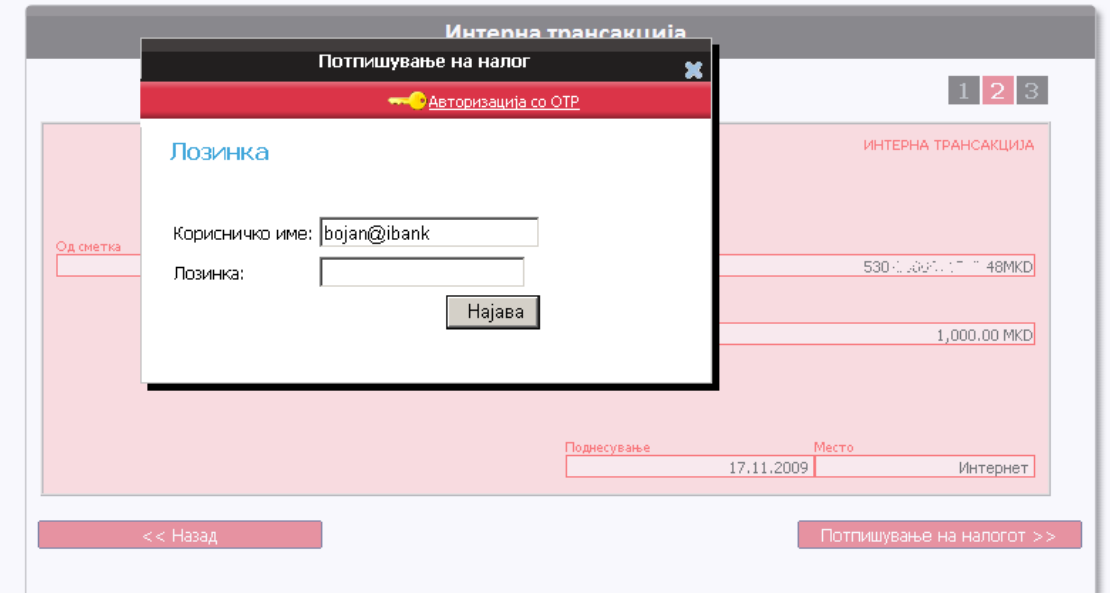

Слика 19

#### <span id="page-13-0"></span>**6.3 Купопродажба на девизи**

Преку оваа опција се врши купување и продажба на девизи односно префрлување на средства помеѓу Вашите сметки во различна валута, од денари во некоја странска валута и обратно.

Едноставно, со избор на сметка од која и сметка кон која сакате да направите трасфер и со внесување на износ креирате барање за купопродажба на девизи.

Во следниот чекор ја добивате пресметката за купопродажбата, доколку се согласувате со курсот и износот го потпишувате и го праќате налогот во банка.

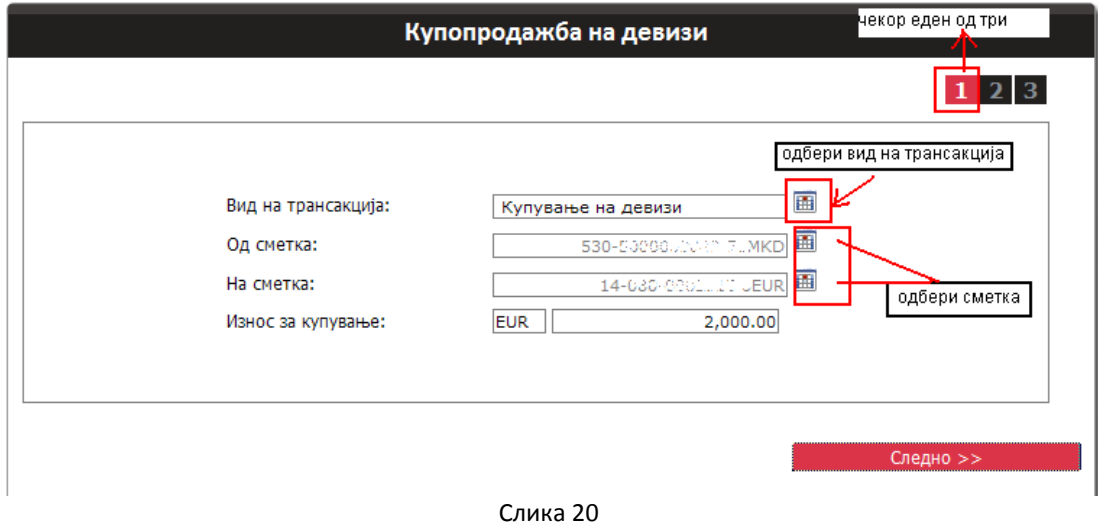

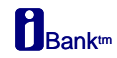

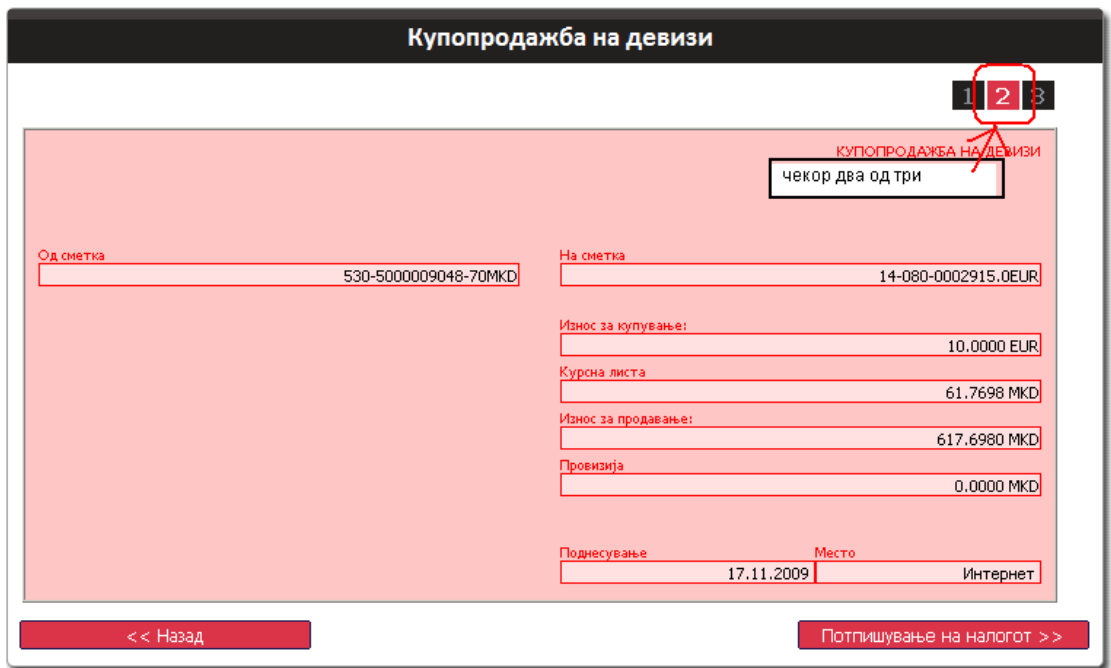

Слика 21